## **Staff booking instructions for Destiny Follett Library System**

(If booking from a home computer/iPad/laptop, you must first login to your school district Google Account before going to district webpage to log into Follett Destiny)

**1. Go to district website at [https://www.csd509j.net](https://www.csd509j.net/)**

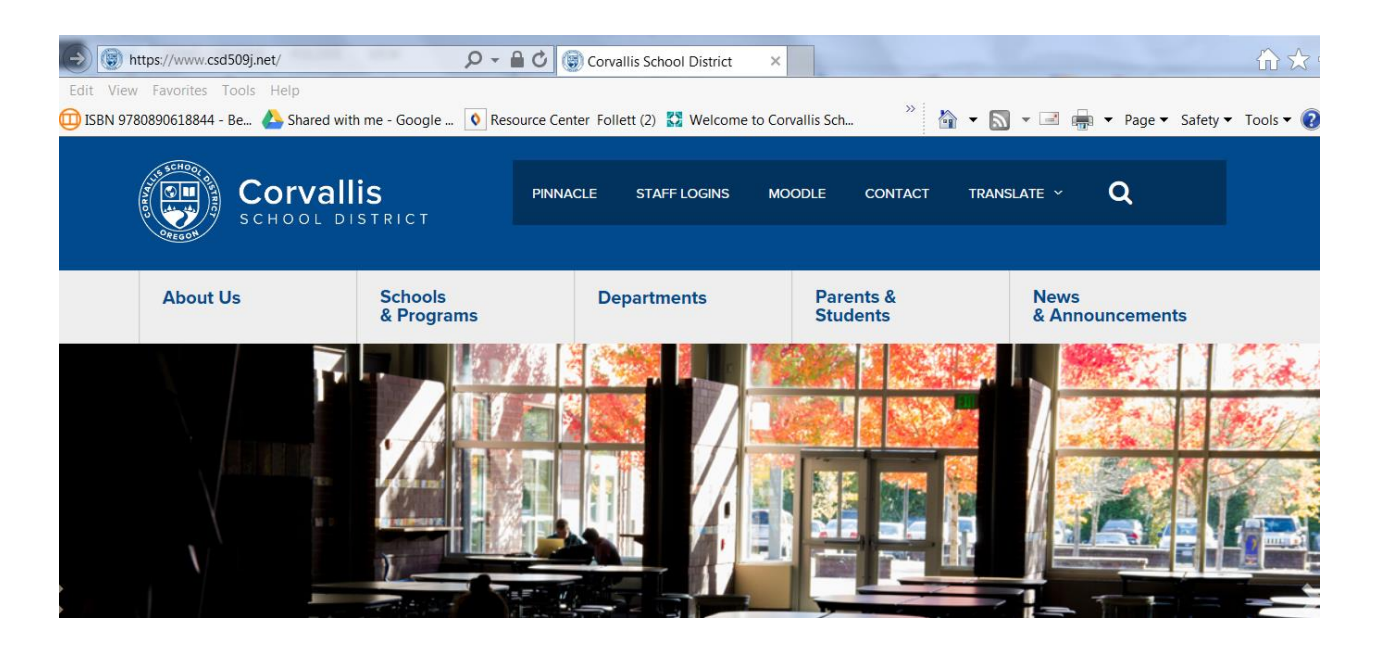

**2. Under "Staff Logins" select Online Library Catalog.**

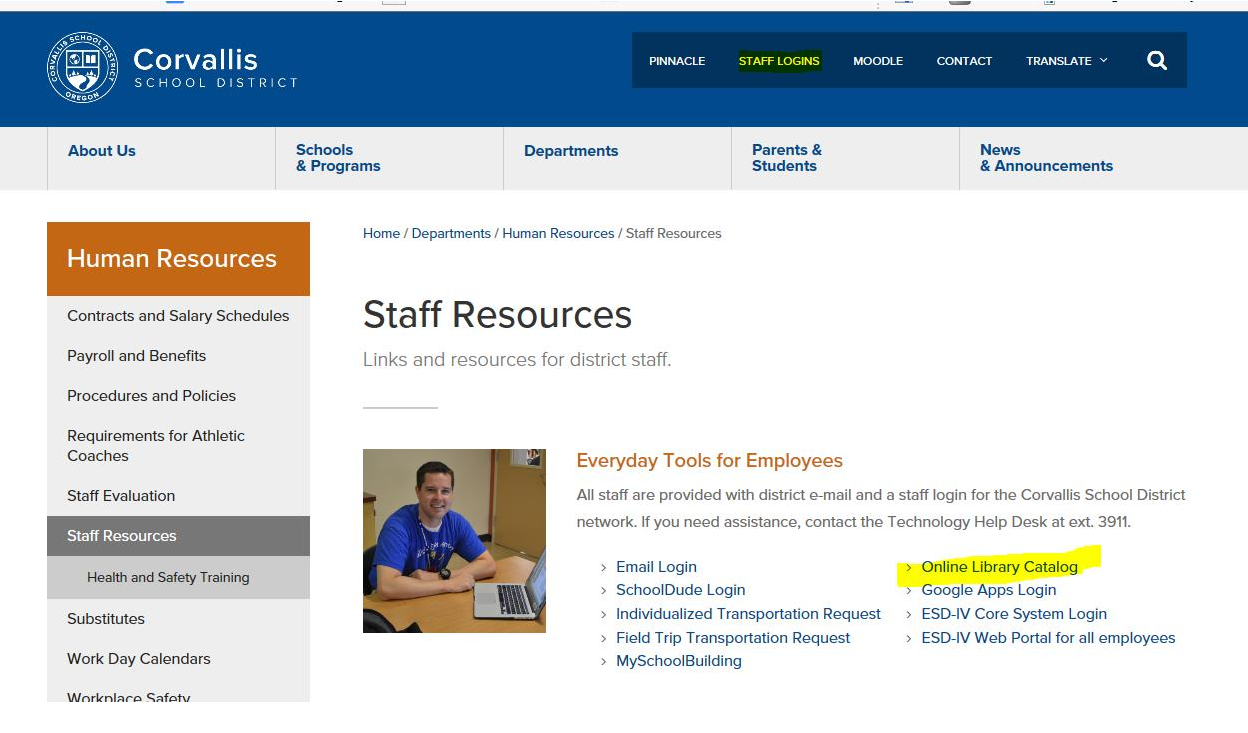

## **3. Click on your school name. DO NOT GO TO CIMC MEDIA**

 $\overline{a}$ 

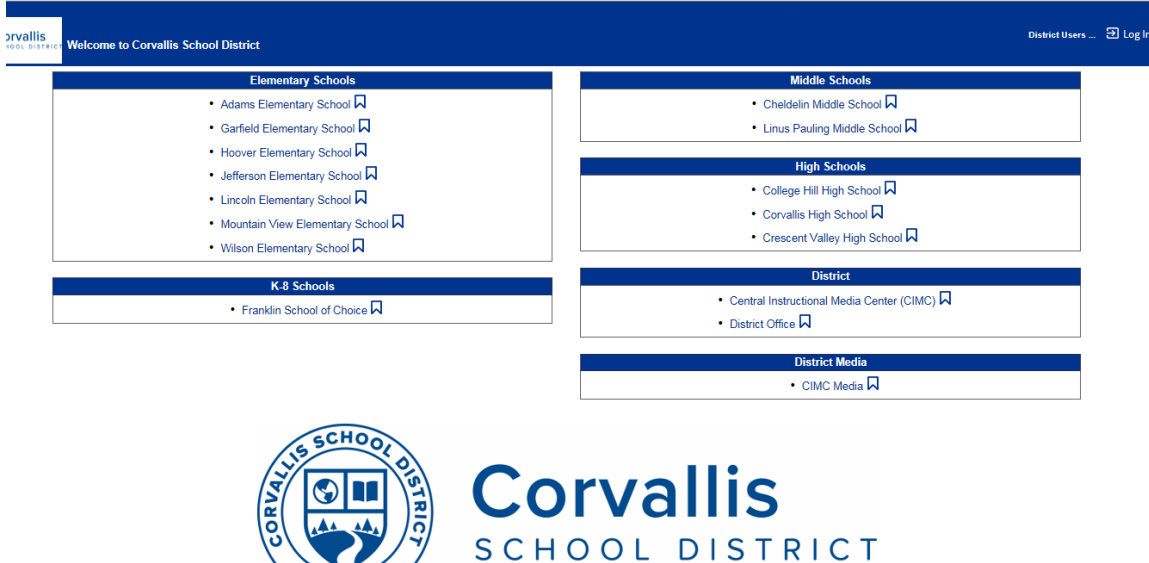

**4. Log in to the online catalog by clicking the Google SSO black letters.**

OREGON

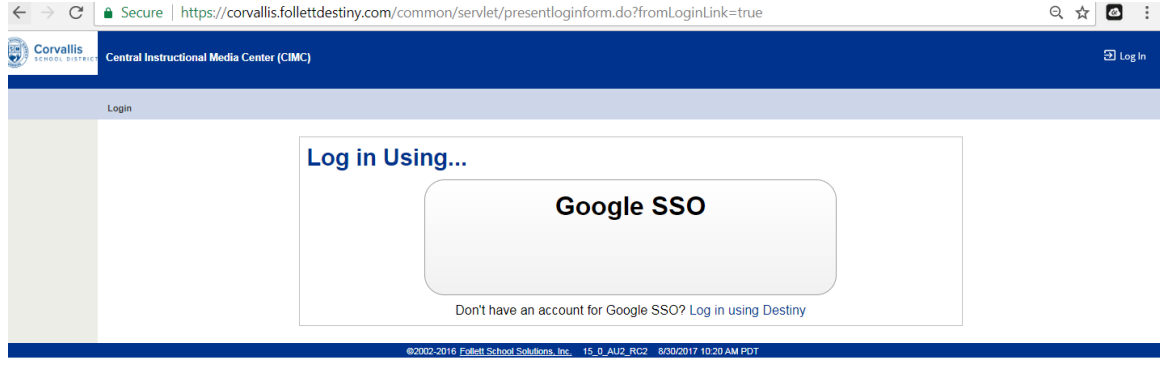

**5. You may need to do this extra step if your computer is not already signed into your District Google account.**

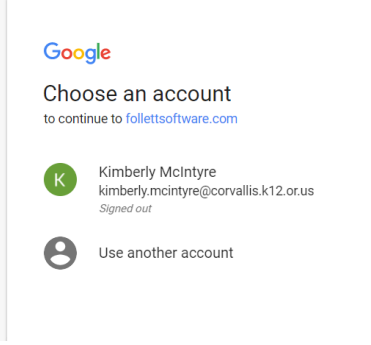

\*You must be signed into your District Google account for the Google SSO to sign you into your library site. Anyone can search as a guest, but staff can only book CIMC media when signed in properly. Ask a school librarian or SPOC if you need help.

## **6. Now you are at your school site for search and circulation. Only staff can search and book CIMC media.**

- $\bullet$  Be sure to be in Library View green line indicates Library Manager
- Type name/description of item you want to book in the "Find" field
- Change Location to Corvallis School District, but DO NOT check the Location Box
- Check the CIMC Media box!
- Then click on Keyword, Title, etc search

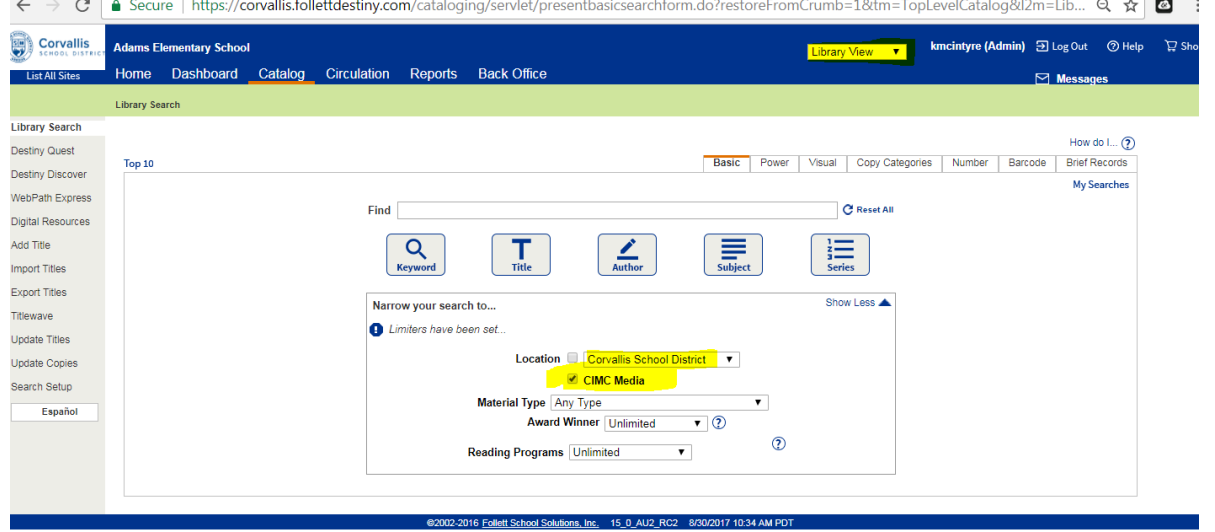

**7. Search Results page. Click on "Details" (by the title) and you will be taken to a page with the "Book It" option.**

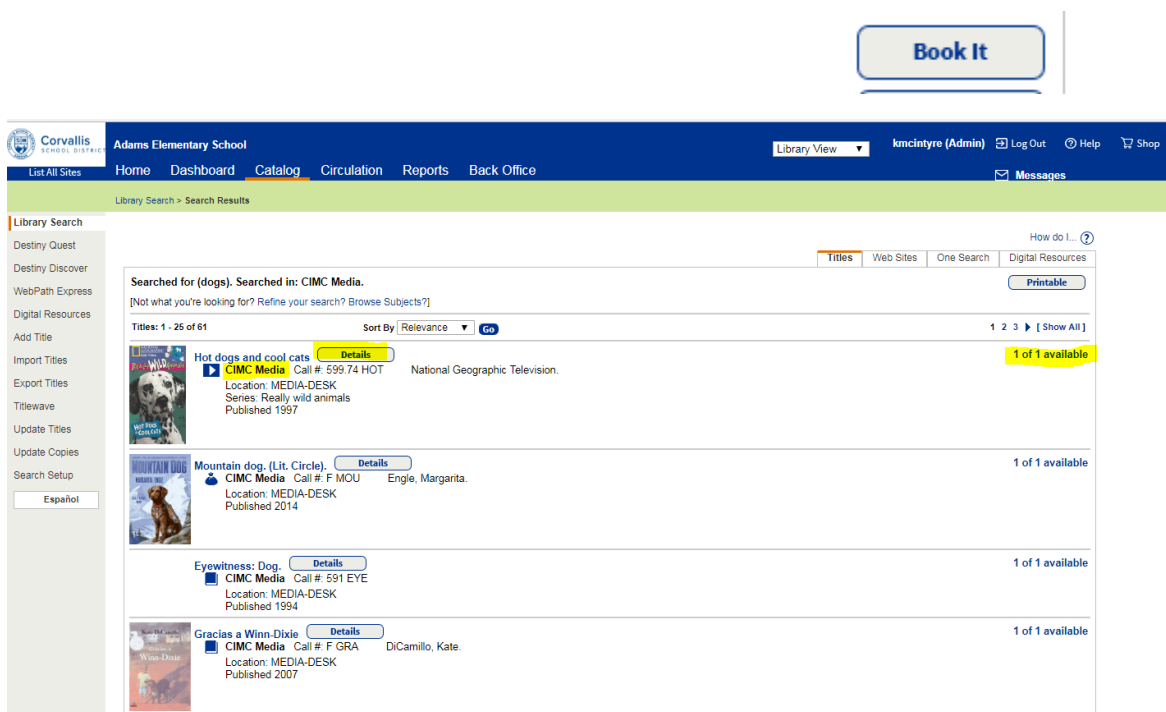

**8. Select the date you want the item delivered by using the calendar. The end date will be automatically filled in based on media policy. Unavailable days will be shadowed. Click save.**

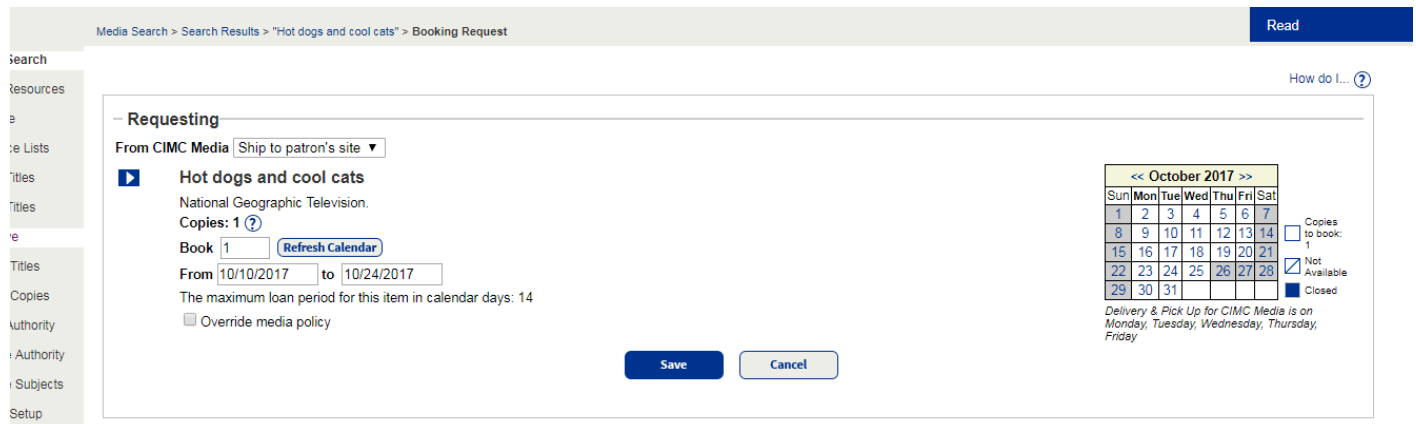

**9. You will get a confirmation that the booking request has been placed.**

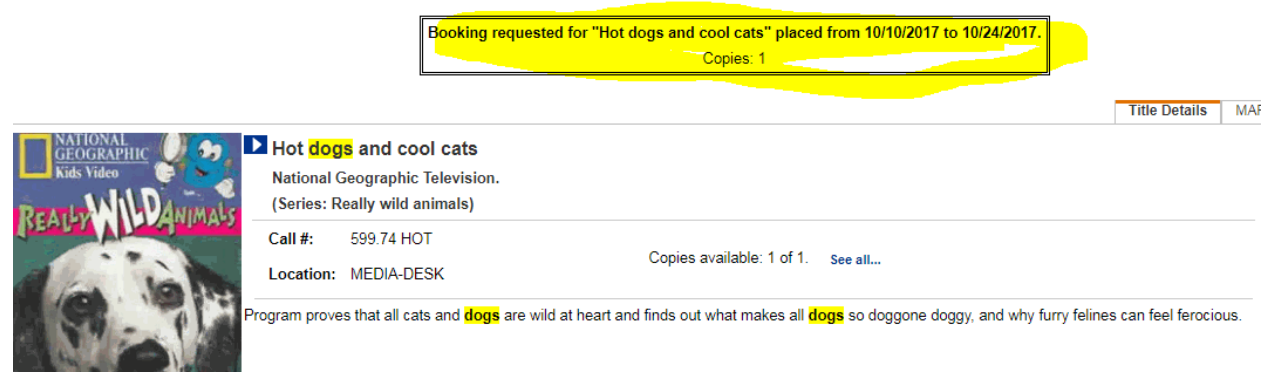

To edit a booking, send an email to:

Kimberly.McIntyre@corvallis.k12.or.us

Questions:

Call Dana Zachary x 4580 or Kimberly McIntyre x5923